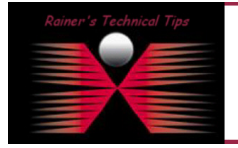

Mit Hilfe dieser Kurzanleitung sind sie in der Lage den PacketShaper mit einer neuen PacketWise Version upzugraden und die erforderlichen Neustarts zeitgesteuert durchführen zu lassen.

## Überprüfen der aktuellen Version

Verbinden Sie sich mit dem PacketShaper entweder über die Konsole oder per Telnet.

```
PacketShaper# ver 
     Version: \text{PacketShaper} \textbf{w8.1.1g1} 2006-12-18
     Product: PacketShaper 1700
     Serial Number: 117-10000784 
                         496MB RAM, 60.6MB Flash total, 49.7MB Flash available
     Copyright (c) 1996-2006 Packeteer, Inc. All rights reserved. 
PacketShaper#
```
## Transfer von eventuellen Plugin's

Verbinden Sie sich mit FTP auf den PacketShaper. Sie befinden sich automatisch im Root Verzeichnis der Flash Disk (9.256). In diesem Beispiel wird das iShared Plugin installiert. Zur Initialisierung wird ein Reboot des PacketShapers benötigt. Das wird ebenfalls später durch die Zeitsteuerung passieren

```
sparky:~ #ftp 192.168.10.141
Connected to 192.168.10.141 
220 192.168.10.141 PacketShaper FTP server ready. 
User (192.168.10.141:(none)):touch 
331 touch login ok, send PacketShaper touch password. 
Password: \leftarrow Passworteingabe wird nicht angezeigt
230 User touch logged in. 
ftp> pwd
257 "9.256/" is current directory. 
ftp> cd plg
250 CWD command successful. 
ftp> pwd 
257 "9.256/plg" is current directory. 
ftp> put ishare71.plg
200 PORT command successful. 
150 Opening BINARY mode data connection for ishare71.plg. 
226 Transfer complete. 
ftp: 3020 bytes sent in 0,00Seconds 3020000,00Kbytes/sec. 
ftp> ls -la 
200 PORT command successful. 
150 Opening ASCII mode data connection for .. 
drwxrwxrwx 1 root root 2048 Dec 31 2001.
drwxrwxrwx 1 root root 16384 Dec 31 2001 ..
-rwxrwxrwx 1 root root 246834 Nov 15 2006 RTGRPH71.PLG 
-rwxrwxrwx 1 root root 158032 Nov 15 2006 HOST71.PLG 
-rwxrwxrwx 1 root root 8272 Dec 26 2006 CIFS71.PLG 
-rwxrwxrwx 1 root root 97620 Dec 26 2006 STMON71 PLG
-rwxrwxrwx 1 root root 3020 Jan 26 05:10 ISHARE71.PLG
226 Transfer complete. 
ftp: 401 bytes received in 0,00Seconds 401000,00Kbytes/sec.
```
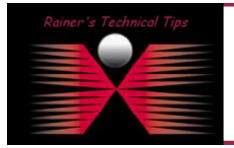

**DISCLAIMER** 

This Technical Tip or TechNote is provided as information only. I cannot make any guarantee, either explicit or implied, as to its accuracy to specific system inst<br>each Vendor for further information or support.

Although I believe the information provided in this document to be occurate at the time of writing. I reserve the right to modify, update, retract or otherwise change the information<br>and without notice. This technote has b

## PacketWise Update mit zeitgesteuerter Reset Funktion

page 2 of 5

## Transfer des neuen PacketWise Image auf den PacketShaper

Verbinden Sie sich mit FTP auf den PacketShaper. Sie befinden sich automatisch im Root Verzeichnis der Flash Disk (9.256). In diesem Beispiel habe ich Feature Release (fr061218.zoo) auf den PacketShaper zum Laden bereit gestellt.

```
sparky:~ #ftp 192.168.10.141
Connected to 192.168.10.141 
220 192.168.10.141 PacketShaper FTP server ready. 
User (192.168.10.141:(none)):touch 
331 touch login ok, send PacketShaper touch password. 
Password: \leftarrow Passworteingabe wird nicht angezeigt
230 User touch logged in. 
ftp> pwd 
257 "9.256/" is current directory. 
ftp> cd bin 
ftp> ls -la
200 PORT command successful. 
150 Opening ASCII mode data connection for .. 
drwxrwxrwx 1 root root 2048 May 01 2006 BIN 
drwxrwxrwx 1 root root 2048 May 01 2006 CFG 
drwxrwxrwx 1 root root 2048 May 01 2006 LOG<br>drwxrwxrwx 1 root root 2048 May 01 2006 CMD
                             2048 May 01 2006 CMD
drwxrwxrwx 1 root root 2048 Jan 01 2002 PLG 
226 Transfer complete. 
ftp: 260 bytes received in 0,01Seconds 17,33Kbytes/sec. 
ftp> bin
200 Type set to I. 
ftp> prompt
Interactive mode Off . 
ftp> hash 
Hash mark printing On ftp: (2048 bytes/hash mark) . 
ftp> put fr061218.zoo 
200 PORT command successful. 
150 Opening binary mode data connection for fr061218.zoo 
###########################  Dieser Hash zeigt den Fortschritt der Übertragung an
226 Transfer complete. 
ftp: 6442665 bytes sent in 260,22Seconds 24,76Kbytes/sec. 
ftp> ls -la 
200 PORT command successful. 
150 Opening ASCII mode data connection for .. 
drwxrwxrwx 1 root root 2048 May 01 2006 BIN 
drwxrwxrwx 1 root root 2048 May 01 2006 CFG 
drwxrwxrwx 1 root root 2048 May 01 2006 LOG 
drwxrwxrwx 1 root root 2048 May 01 2006 CMD 
drwxrwxrwx 1 root root 2048 Jan 01 2002 PLG
-rwxrwxrwx 1 root root 6442665 Jan 27 01:05 FR061218.ZOO 
226 Transfer complete. 
ftp: 321 bytes received in 0,00Seconds 321000,00Kbytes/sec. 
ftp>
```
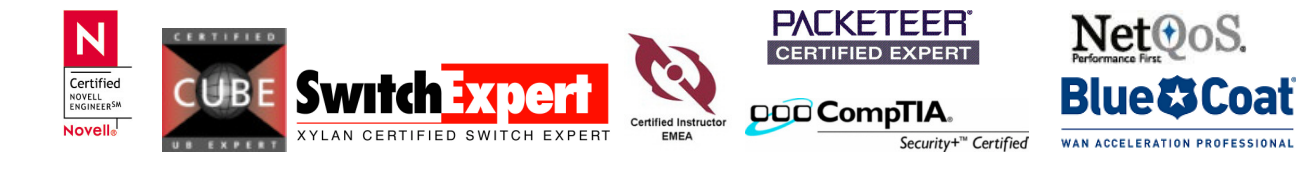

page 3 of 5

Bereitstellen ("Vorladen") des neuen Images

Anschließend laden Sie das neue Image.

#### *WICHTIG:*

Achten Sie darauf, dass sie beim RESETTING mit NO antworten, da sonst der PacketShaper neu startet

PacketShaper# **image load fr061218.zoo** Preparing system for new image. Please wait..... Please confirm if you really want to proceed (YES): <return> Done Resetting system to load new image... Please confirm if you really want to proceed (YES): **no <return> < WICHTIG!** Operation cancelled. PacketShaper#

## Überprüfung der korrekten Uhrzeit und Zeitzone

Bevor Sie nun daran gehen, einen zeitgesteuerten Job zu erstellen, ist es wichtig die korrekte Uhrzeit und Zeitzone zu überprüfen. Das beugt vor Überraschungen vor!

Verbinden Sie sich mit dem PacketShaper entweder über die Konsole oder per Telnet.

```
PacketShaper# date 
Fri Jan 26 06:31:43 2007 PST (LosAngeles) \leftarrow Ist das Ihre Zeitzone?
PacketShaper# 
PacketShaper# date 
Sat Jan 27 00:46:23 2007 CET (Paris)  Diese Zeitzone passt besser zu Europa!
PacketShaper#
```
## Erstellen eines zeitgesteuerten Upgrades

Am Einfachsten lässt sich ein zeitgesteuerter Job über die Weboberfläche erstellen. Gehen Sie über **setup** und **command scheduling -> new**

Es werden jeweils ein scheduled command für die CLI Kommandos reset rebooted den PacketShaper und aktiviert dabei das vorgeladene Image! measure reset ∈ resetted die Messdatenbank und initialisiert die neuen Messvariablen!

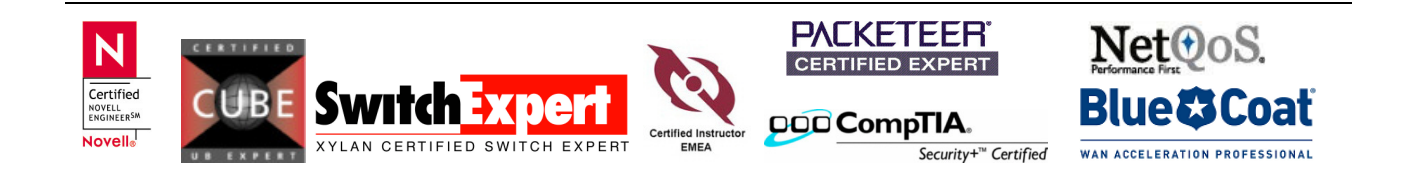

# PacketWise Update mit zeitgesteuerter Reset Funktion

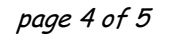

 $\blacksquare$  add schedule entry  $\blacksquare$ 

Specify the fields below, then click OK to add the entry, or Cancel to abort.

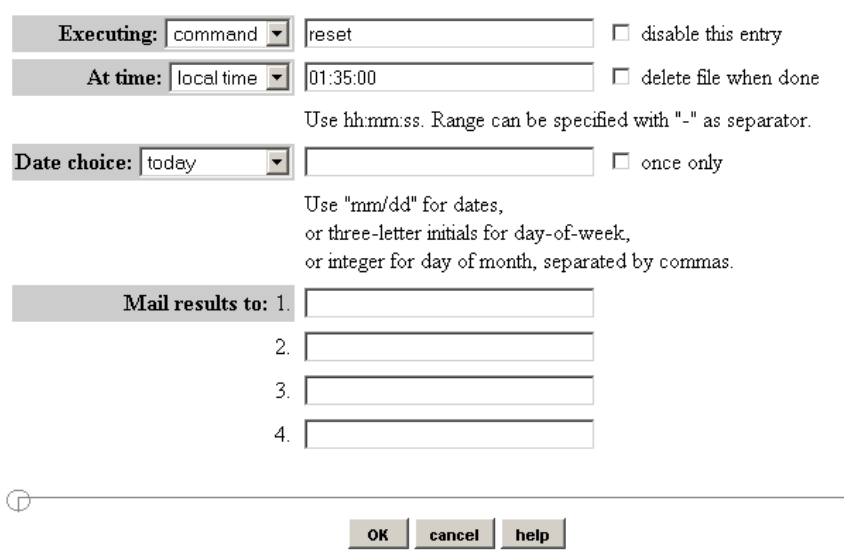

#### Zeitgesteuerte Neueinrichtung der Messdatenbank

Lassen Sie zwischen den beiden Scheduling Commands ein paar Minuten Zeit vergehen. **Das Neueinrichten der Messdatenbank hat den Verlust der bereits gesammelten Messdaten zur Folge.** 

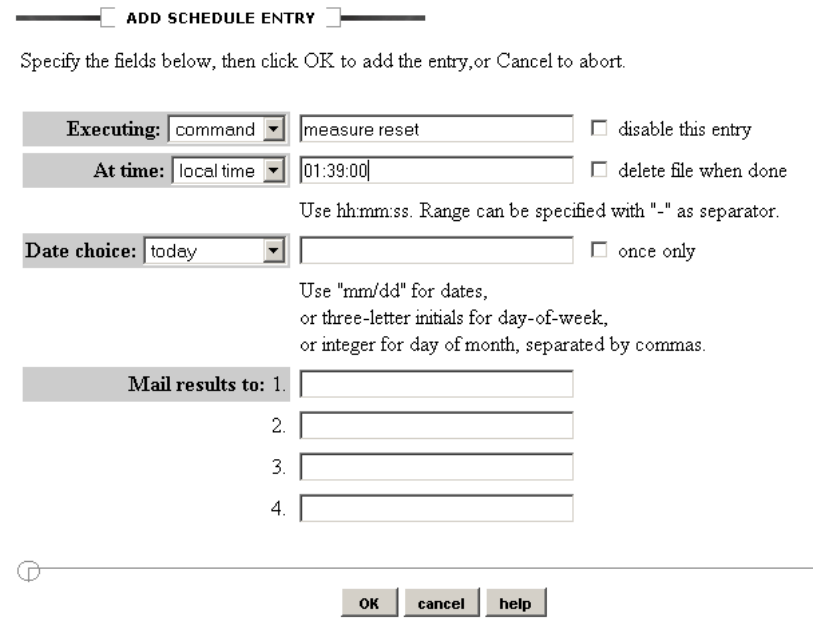

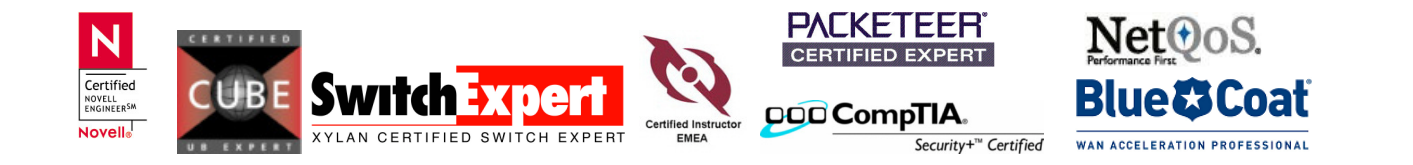

## PacketWise Update mit zeitgesteuerter Reset Funktion

page 5 of 5

Als Übersicht sollten Sie die beiden erstellten Scheduling Commands sehen.

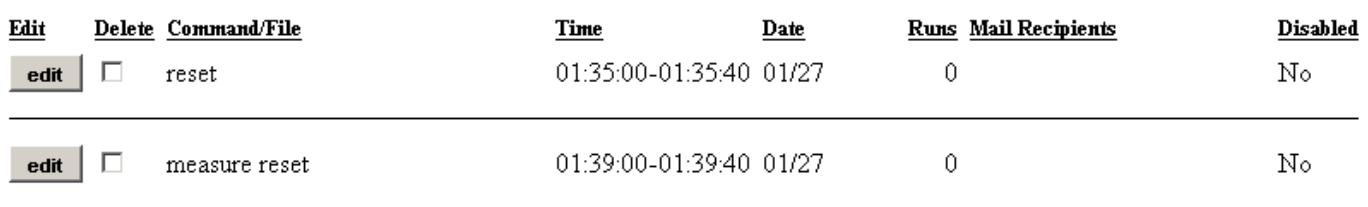

Zur Überprüfung ob der neue Code und das neue Plugin geladen wurden können Sie über Telnet das CLI Kommando "ver ver" absetzen.

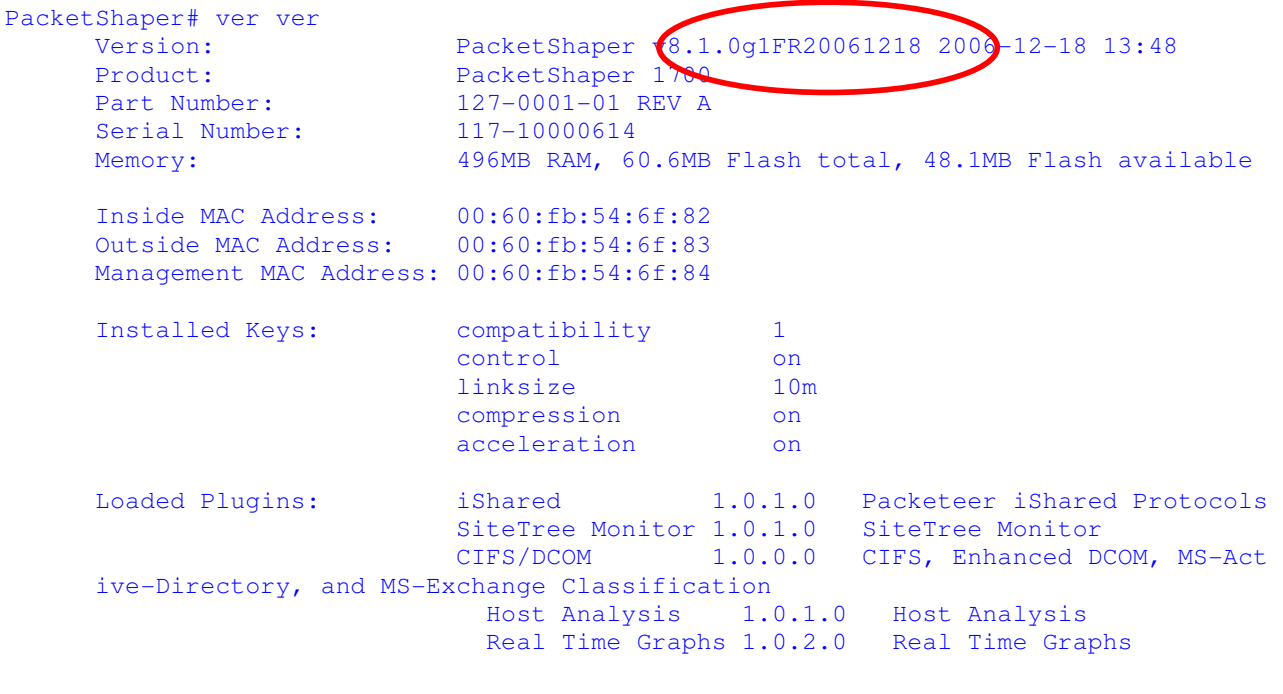

Copyright (c) 1996-2006 Packeteer, Inc. All rights reserved.

PacketShaper#

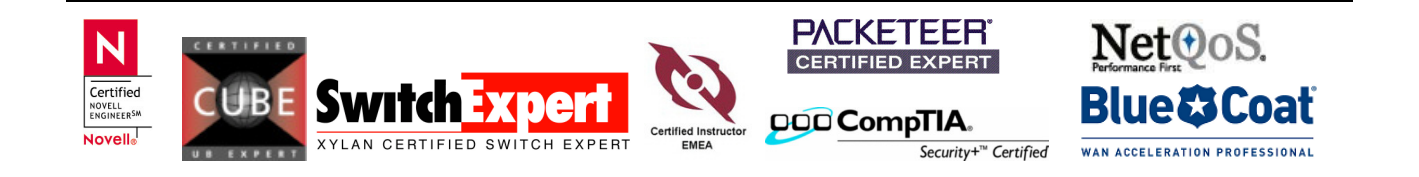